## Установка крипто провайдера TumarCSP и подписание документов.

- Для установки криптопровайдера необходимо двойным нажатием запустить программу для установки.

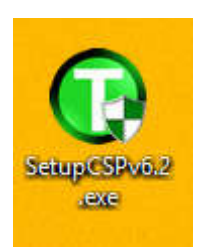

- Необходимо следовать инструкциям установщика и нажать на кнопку «Далее».

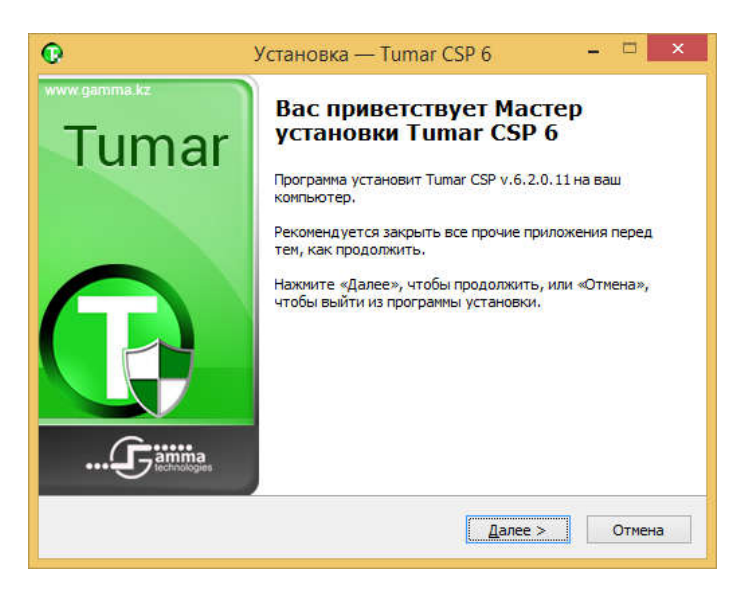

- На данном шаге необходимо принять условия соглашения и нажать «Далее».

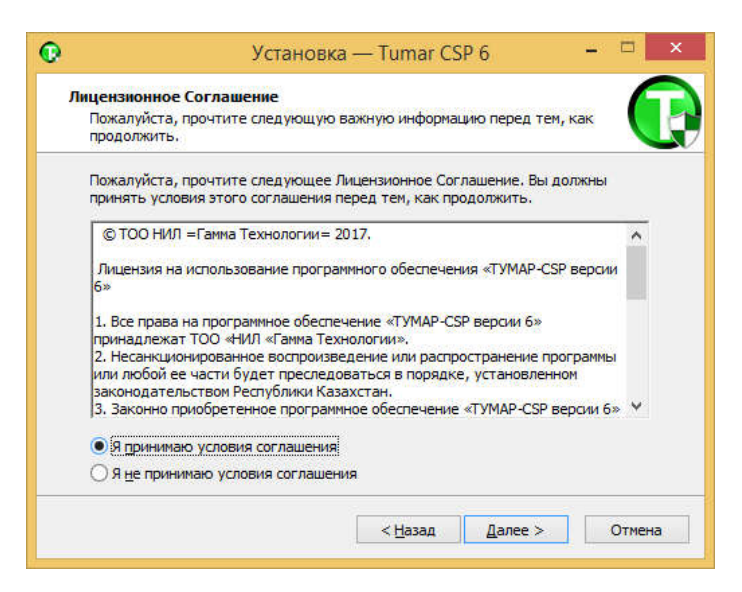

- На данном шаге необходимо нажать «Установить», после этого начнется установка программы.

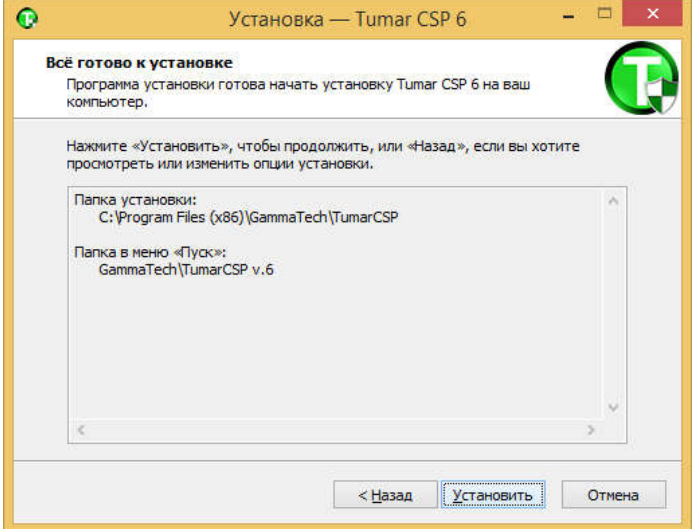

- На данном шаге соглашаемся с перезагрузкой компьютера и нажимаем на кнопку «Завершить».

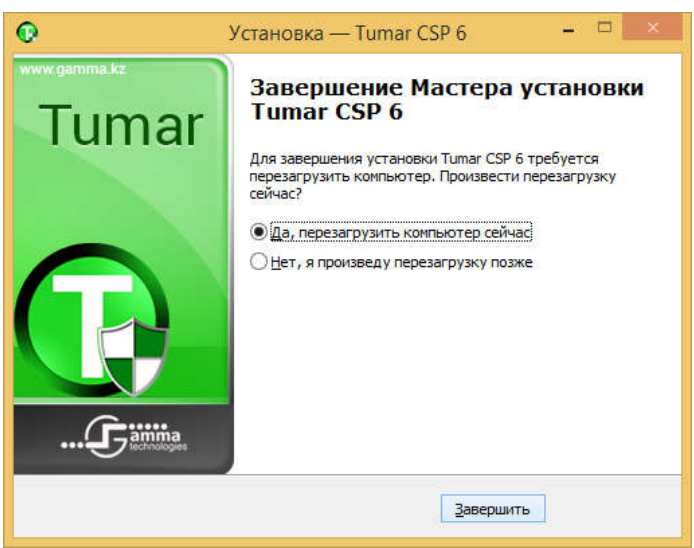

- После перезагрузки компьютера необходимо двойным нажатием открыть установленную программу.

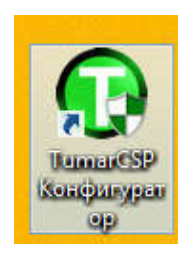

- Открылся основной интерфейс крипто провайдера.

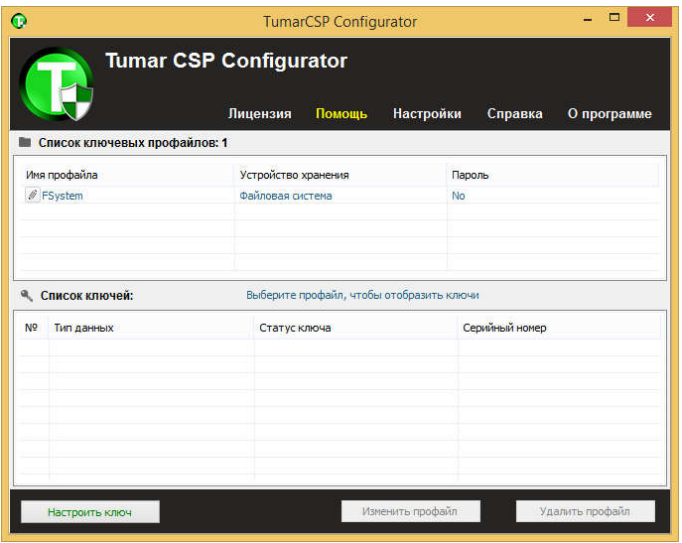

- Необходимо выбрать в верхнем меню пункт «Настройки», и отметить галочкой «Режим администратора».

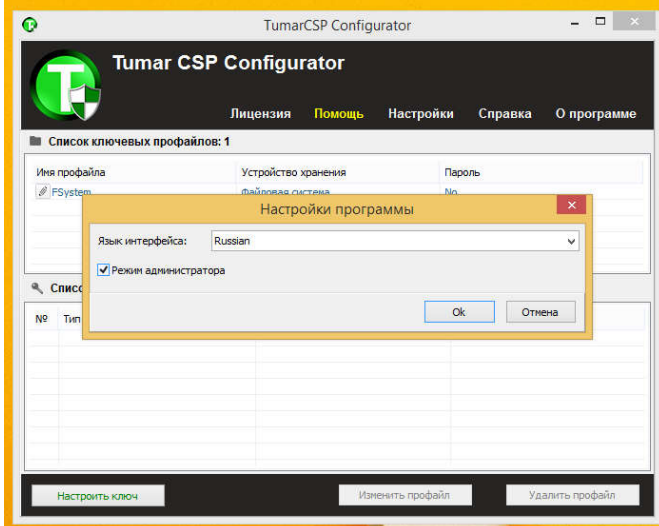

- На данном шаге необходимо согласиться и нажать «Да».

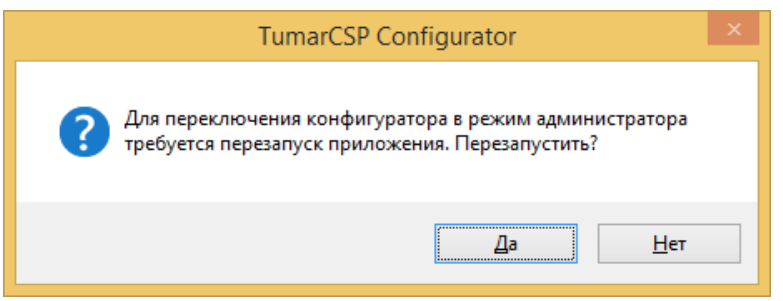

- В открытом окне необходимо нажать правой кнопкой и выбрать пункт «Создать профайл».

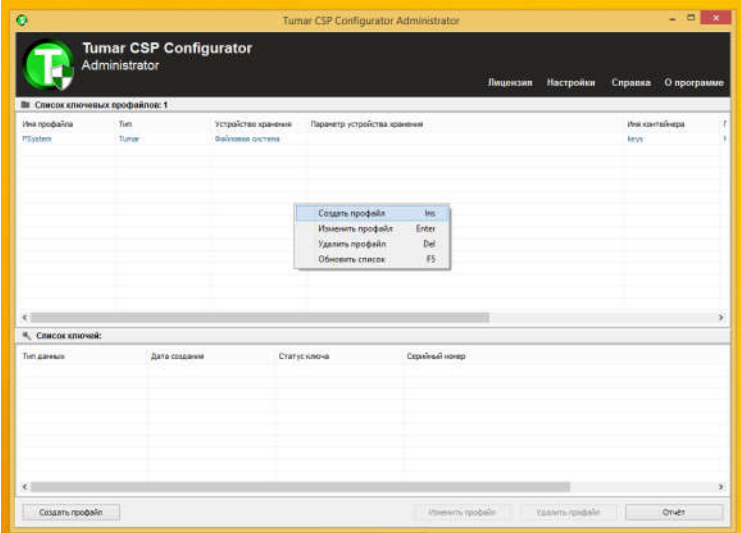

- Необходимо заполнить поля согласно рисунка и ввести личный «ПИН код» в полях 4 и 5

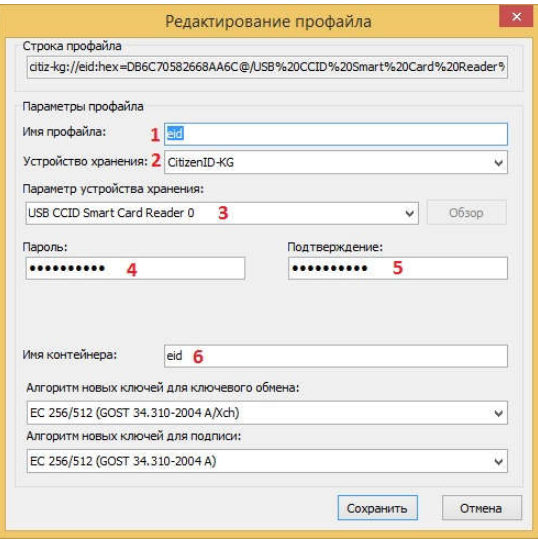

- Нажимаем «Сохранить». Закрываем программу.

- Для установки программы необходимо двойным нажатием запустить программу для установки.

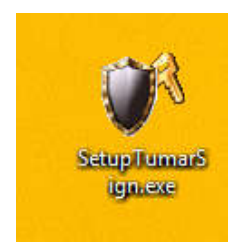

- Необходима следовать инструкциям установщика и нажать на кнопку «Далее».

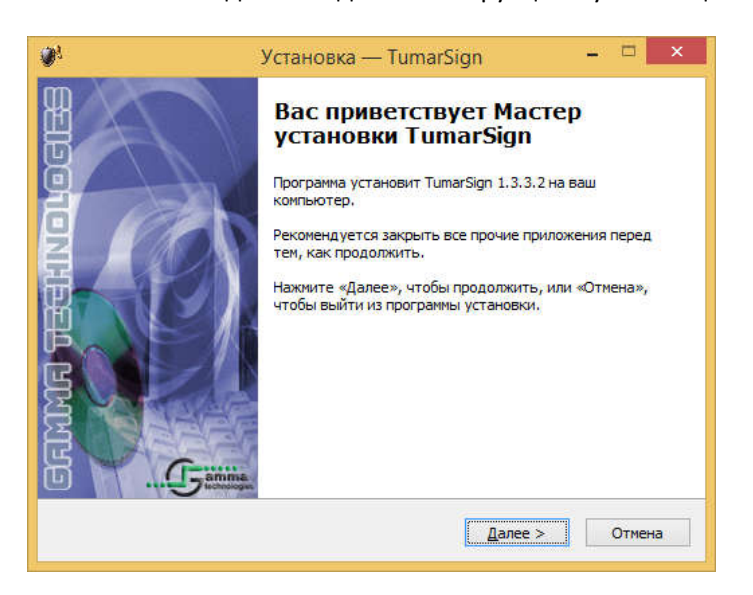

- На данном шаге необходимо принять условия соглашения и нажать «Далее».

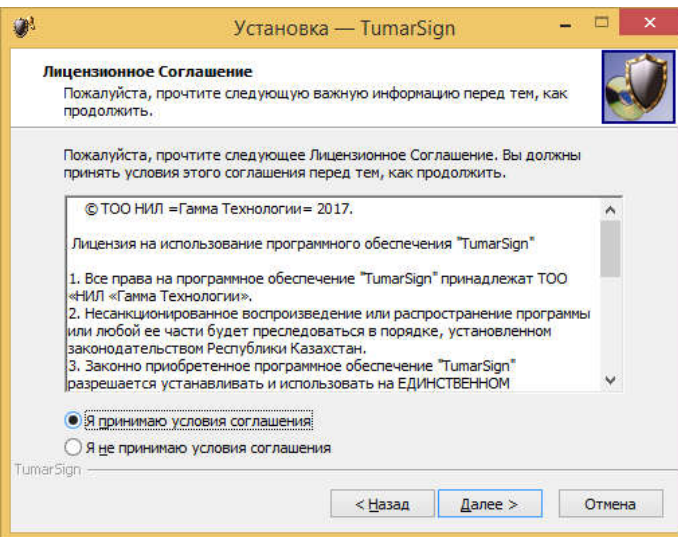

- На данном шаге необходимо выбрать путь для установки и нажать «Далее».

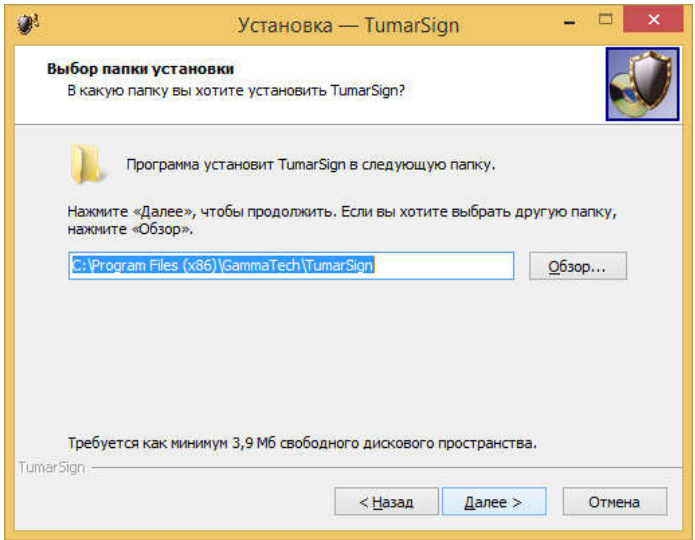

- На данном шаге необходимо нажать «Установить», после этого начнется установка программы.

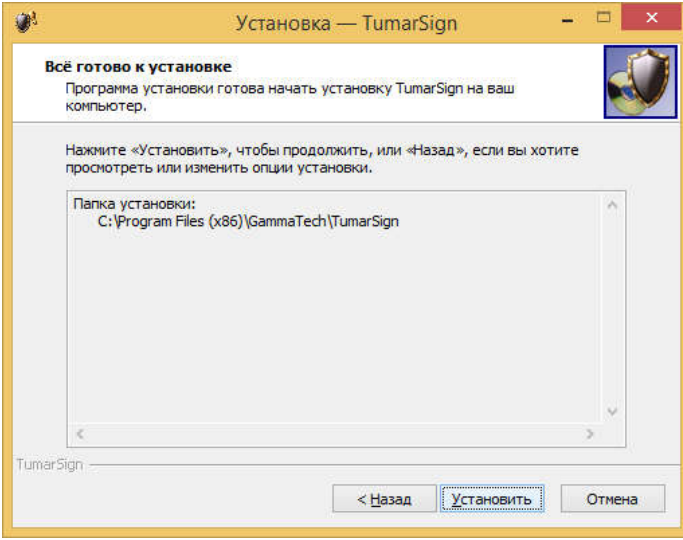

- На данном нажимаем на кнопку «Завершить».

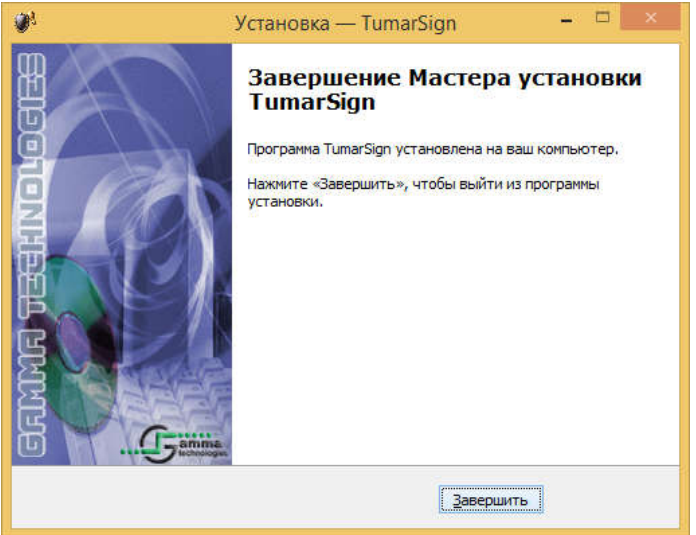

- Установка всего комплекса программного обеспечения завершена, можно приступать к подписанию документов.

## **Подписание документов.**

- Для подписания документов необходимо нажать правой кнопкой мыши на документе и выбрать пункт «Подписать».

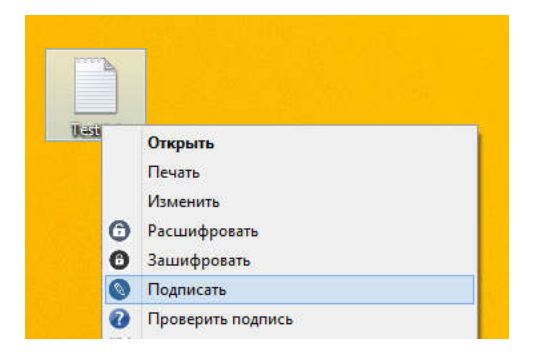

- В открывшемся окне показаны ЭЦП имеющиеся на паспорте. Необходимо выбрать одно из ЭЦП и нажать на кнопку «Подписать».

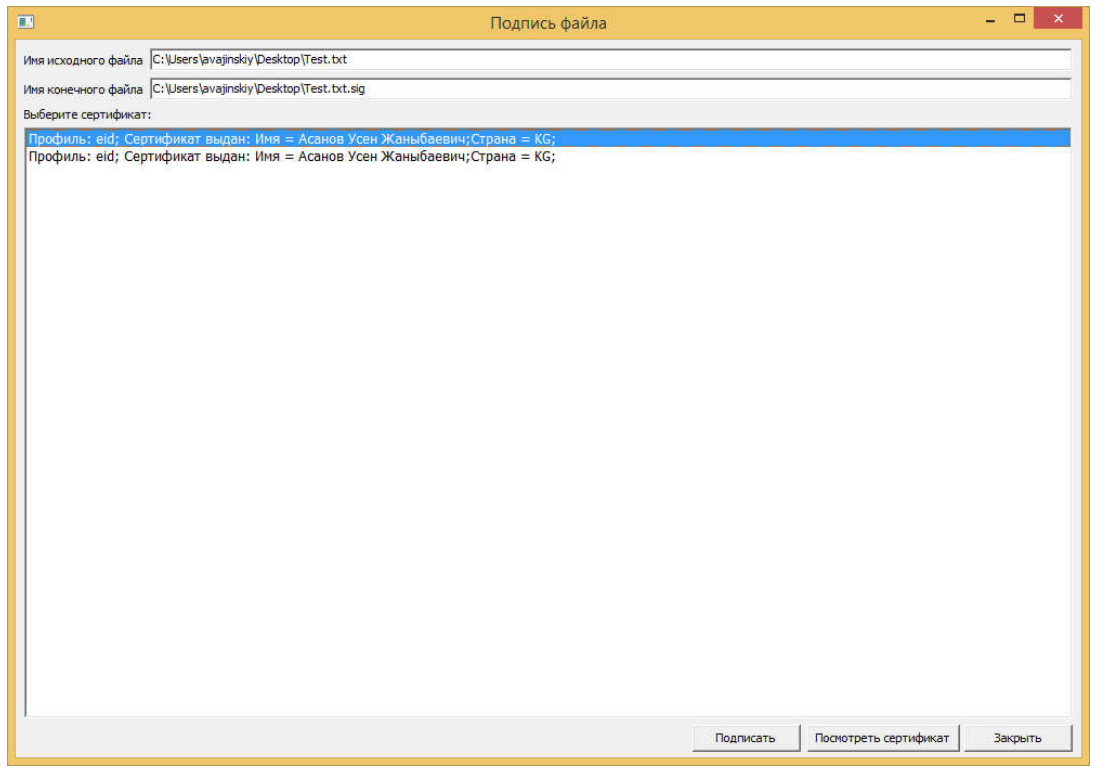

- После подписания документа появится сообщение об успешном подписании документа.

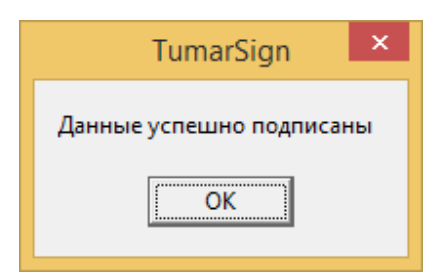

- Для проверки подписи необходимо на подписанном документе нажать правой кнопкой мыши и выбрать пункт «Проверить подпись».

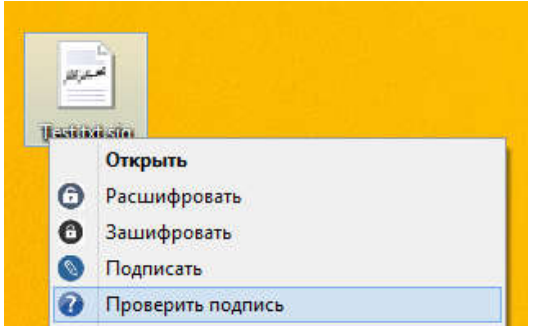

- В открывшемся окне показы реквизиты ЭЦП подписавшего документ.

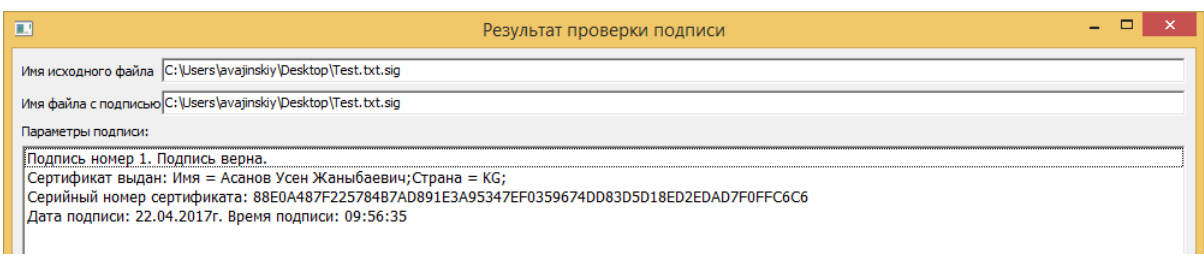

- Для просмотра исходного документа, его необходимо предварительно сохранить. Для этого нажимаем правой нкопкой мыши и выбираем «Сохранить документ»

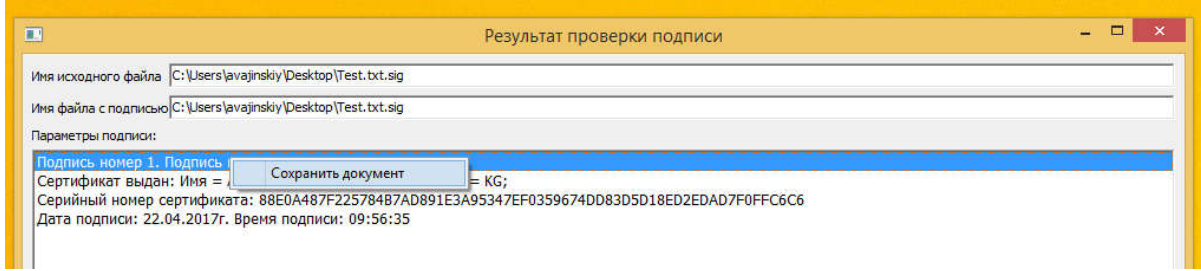

## - выбираем место для сохранения документа.

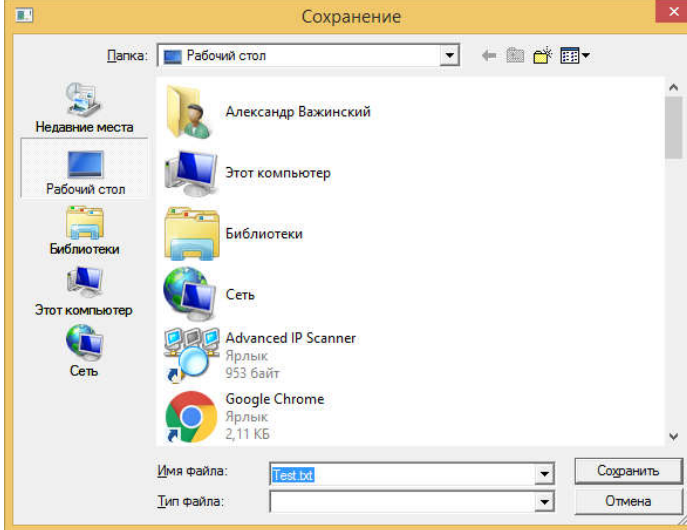

Нажимаем кнопку сохранить, после чего вы сможете ознакомиться с документом.